## Преобразование диска с таблицей MBR – разделов в GPT- диск с помощью командной строки

**Автор: учитель математики и информатики высшей категории Крюкова Галина Викторовна МКОУ «Думиничская СОШ №2» Думиничский район Калужская область**

#### Актуальность:

Если у Вас старый BIOS и жесткий диск с MBR таблицей, то при установке операционных систем Windows 8 и Windows 10 на современный компьютер с UEFI БИОС можно столкнуться с ошибкой:

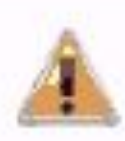

Установка Windows на данный диск невозможна. На выбранном диске находится таблица MBR-разделов. В системах EFI Windows можно установить только на GPT-диск.

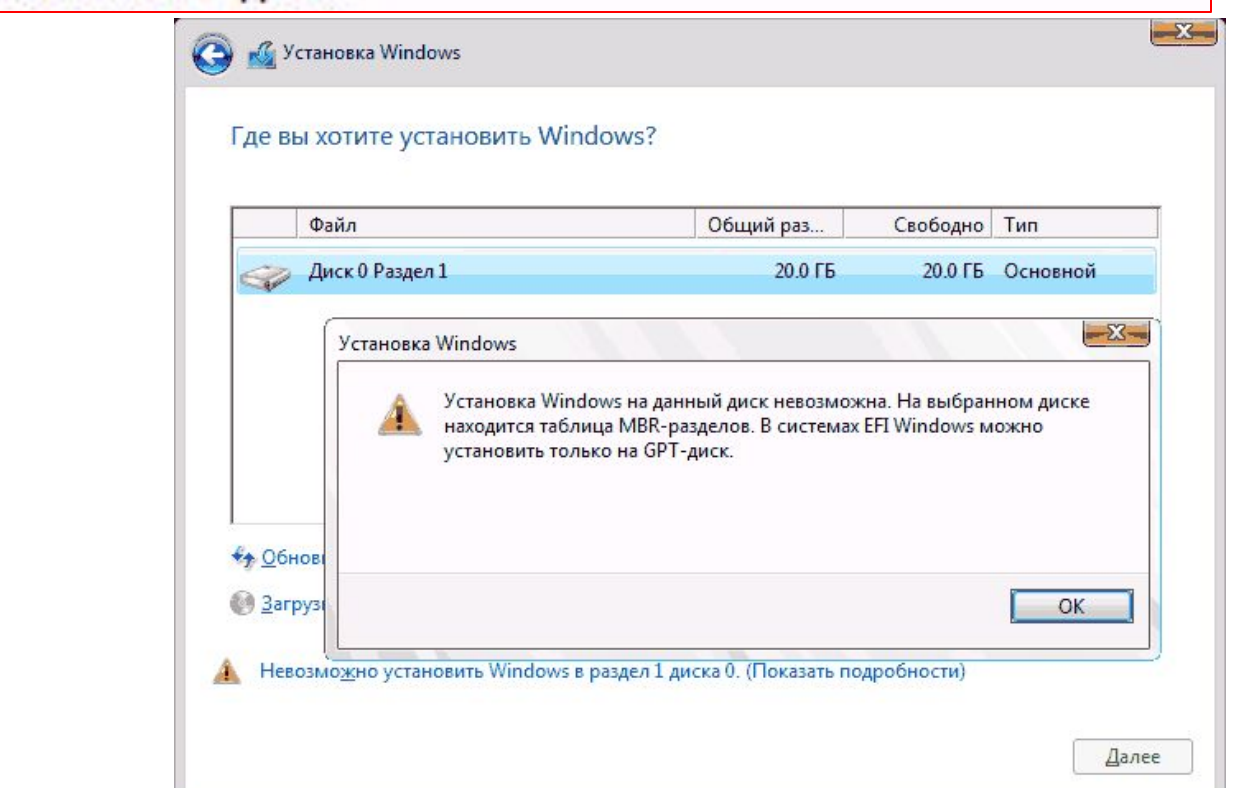

#### Пути решения: 1. переключить UEFI в режим совместимости Leagcy Mode.

Это не лучший выход, т.к.:

⚫ система UEFI более производительна и совершенна.

⚫ MBR не умеет работать с разделами более 2TB. ⚫ Если у Вас обычный BIOS, то поставить windows на GPT-диск не получится.

### Пути решения: 2. КОНВЕРТИРОВАТЬ ТАблицу разделов из <u>MBR в GPT и устанавливать систему</u> уже на неё.

Это более правильный выход потому, что:

-не нужно дополнительных инструментов, необходимо иметь только загрузочную флешку для UEFI

-установка Windows 8, так и Windows 10 пройдет без проблем.

# Порядок установки

В BIOS выставляем поочередность загрузки, ставив на 1 место USB

Вставляем загрузочую USB-флешку в разъем (лучше 2.0 – черного цвета), загружаемся и начинаем установку системы в обычном режиме до момента выбора раздела для установки системы, где и выдается ошибка

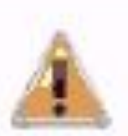

Установка Windows на данный диск невозможна. На выбранном диске находится таблица MBR-разделов. В системах EFI Windows можно установить только на GPT-диск.

Далее рассмотрим подробно решение данной проблемы, как происходит преобразование диска Чтобы изменить MBR на GPT надо запустить конвертирование. Для этого с помощью кнопок Shift+F10 (Fn+Shift+F10) запускаем командную строку. В ней набираем команду diskpart для вызова встроенной утилиты для работы с дисками разделами, далее после каждой команды  $\mathbf{N}$ нажимаем Enter.

ை

**GET** C:\Windows\system32\cmd.exe

Microsoft Windows [Version 6.1.7601] <c> Корпорация Майкрософт <Microsoft Corp.>, 2009. Все права защищены.

C:\Users\Галина>diskpart

C:\Windows\system32\diskpart.exe

Microsoft DiskPart версии 6.1.7601<br>(С) Корпорация Майкрософт, 1999—2008.<br>На компьютере: GALINA

DISKPART>

Далее набираем команду list disk для просмотра доступных дисков:

C:\Windows\system32\diskpart.exe

Microsoft DiskPart версии 6.1.7601 

DISKPART> list disk

C:\Windows\system32\diskpart.exe

Microsoft DiskPart версии 6.1.7601<br><С> Корпорация Майкрософт, 1999—2008.<br>На компьютере: GALINA

DISKPART> list disk

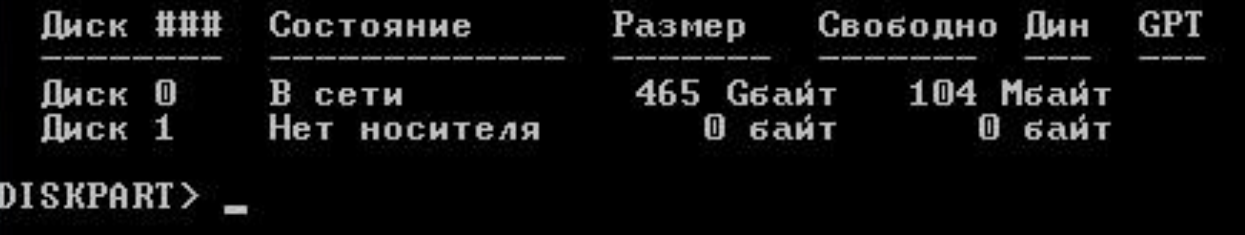

Выбираем диск, который будем конвертировать с помощью команды selectdisk. В данном случае это Disk0, команда будет выглядеть так:

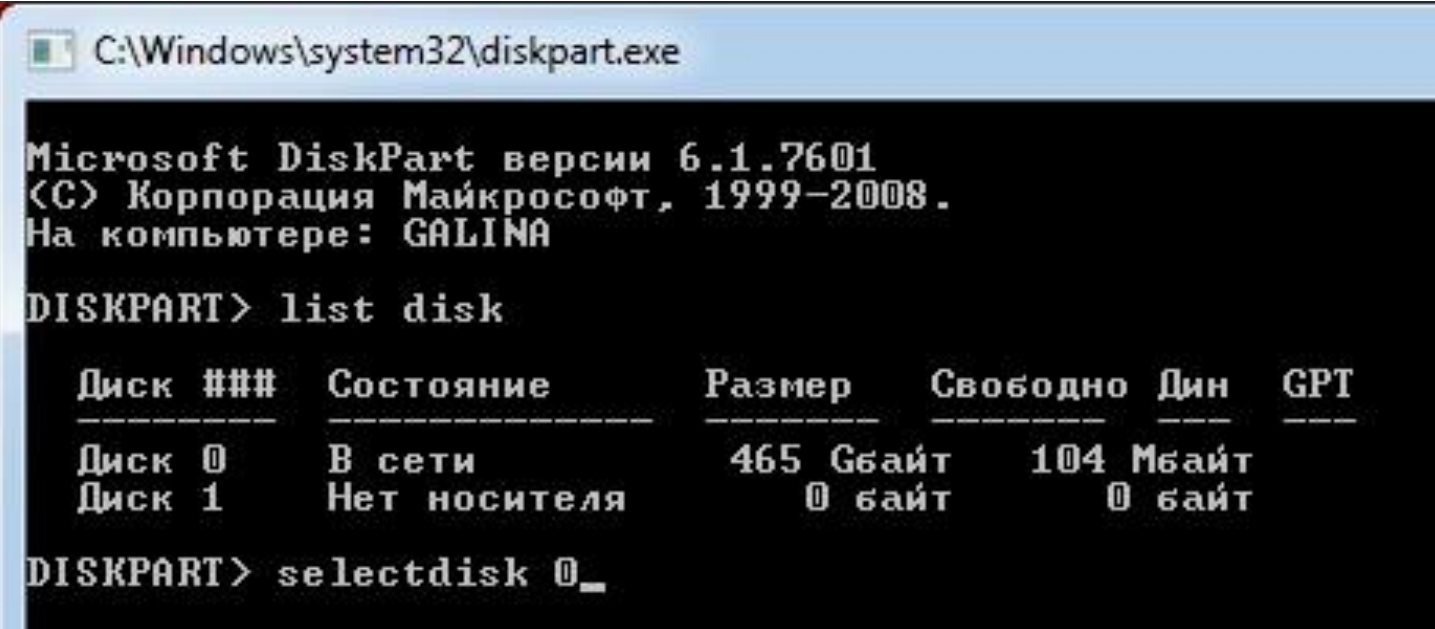

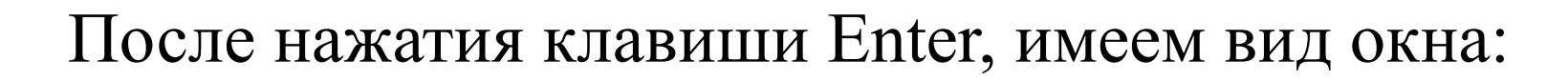

 $\mathbf{x}$ 

 $\Box$ e

C:\Windows\system32\diskpart.exe

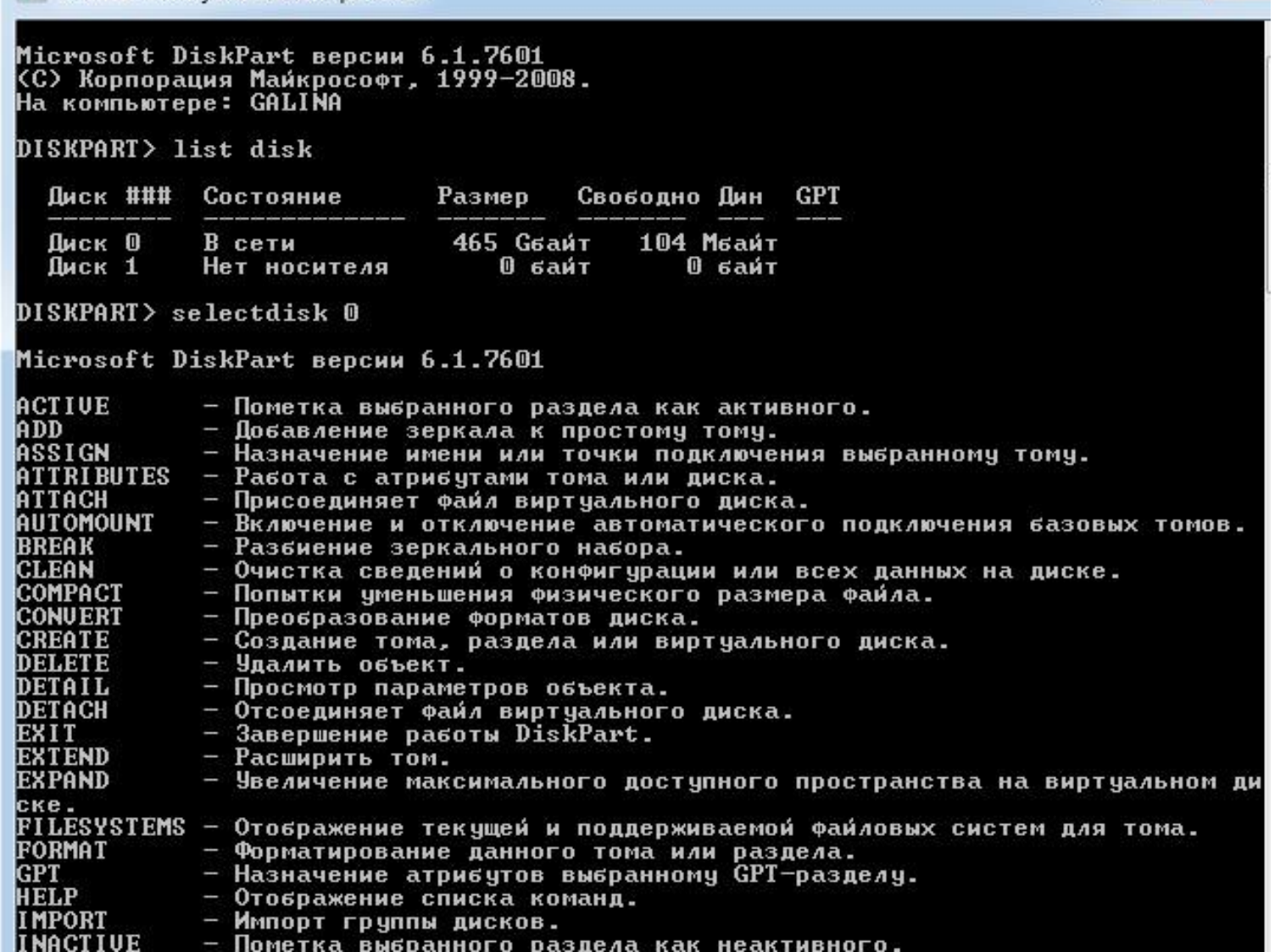

#### Очищаем диск с помощью директивы **clean**:

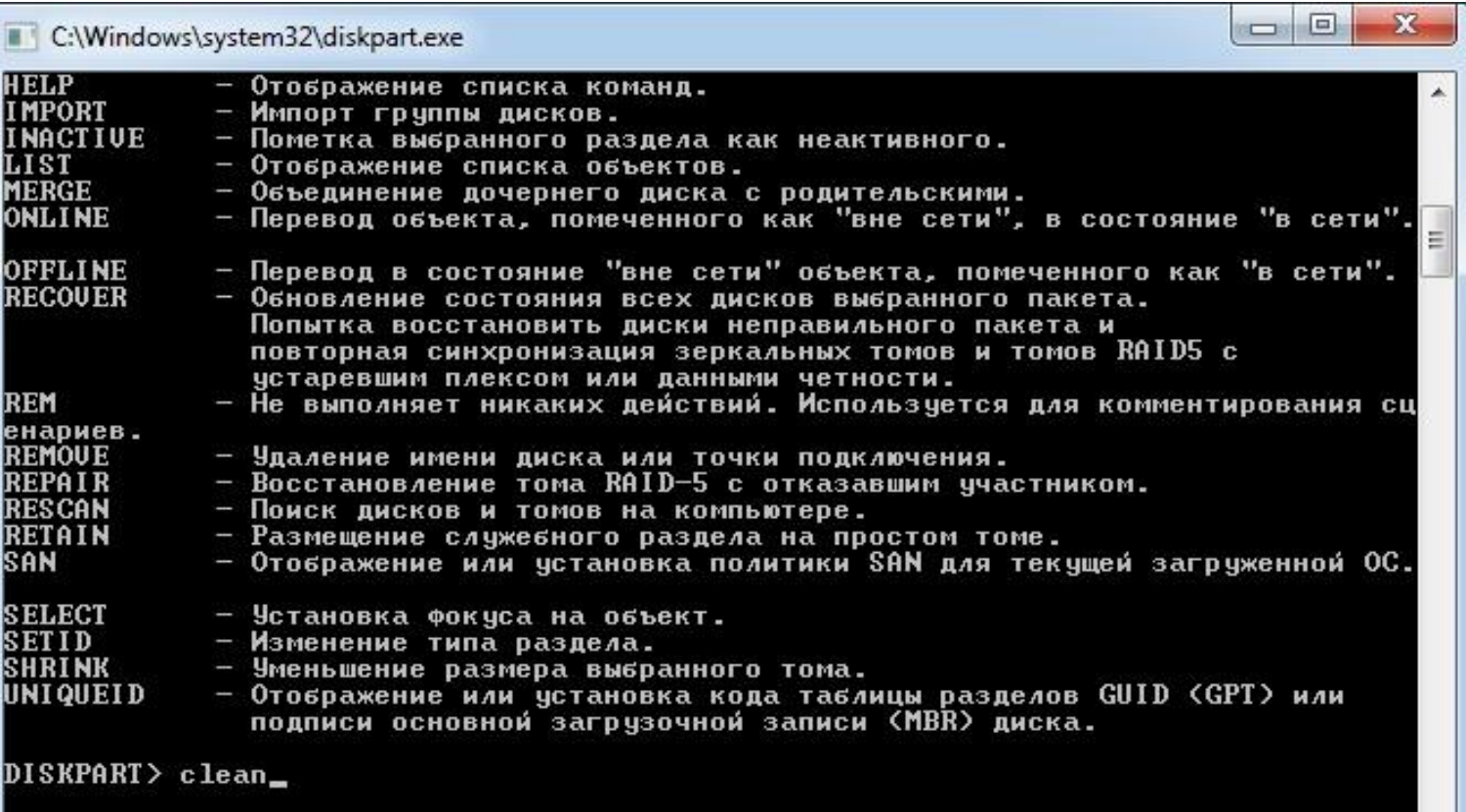

DISKPART> clean

DiskPart: очистка диска выполнена успешно.

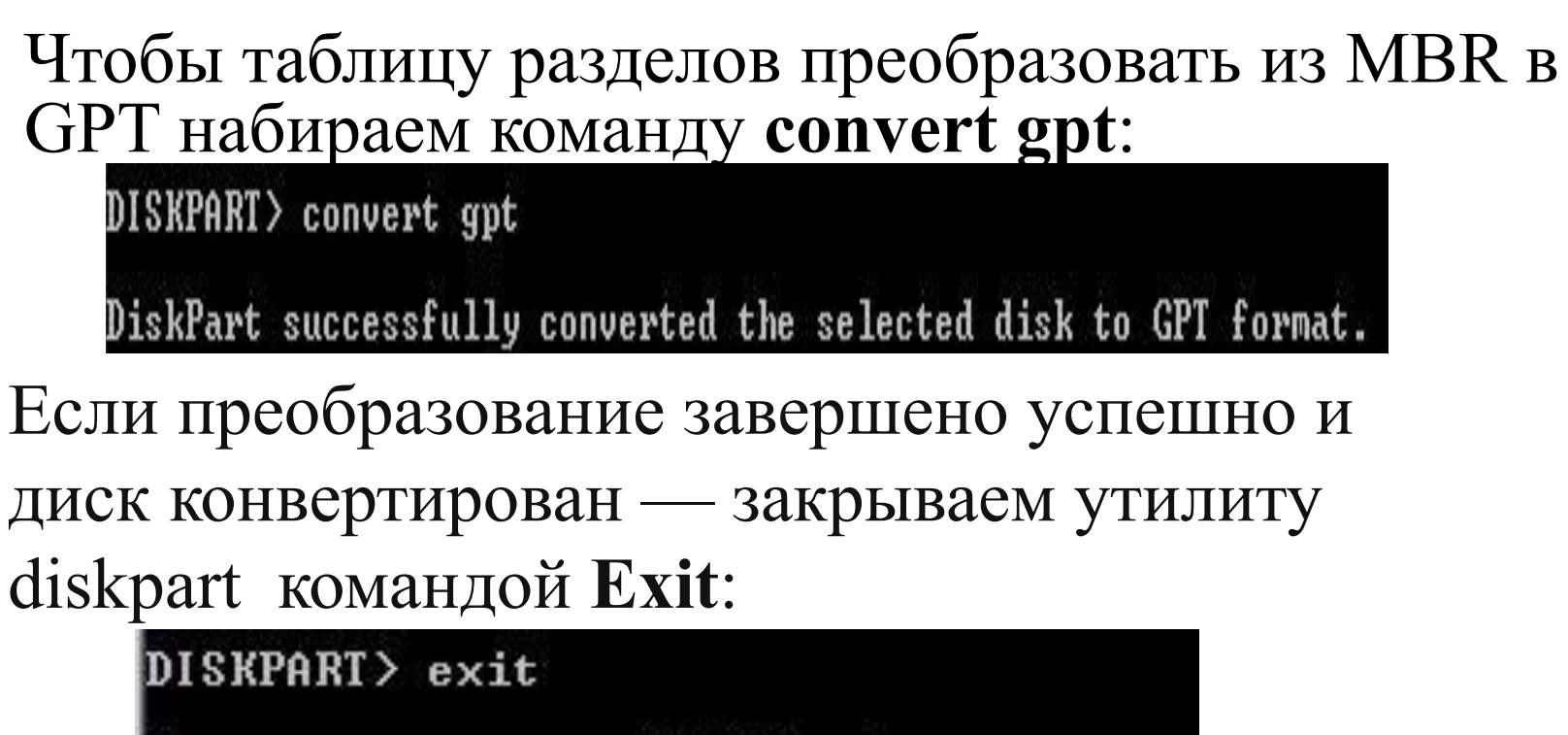

Завершение работы DiskPart...

X:\Sources>\_

Нажимаем кнопку Обновить и продолжаем установку системы в обычном режиме. Проблема установки решена!

## Источники:

- 1. Рисунок «Ошибка при установке»:
- ⚫ http://computerologia.ru/wp-content/uploads/2016/06/install-to-gpt-disk-on-efi-wind ows.png
- 2. Материалы с сайта: http://set-os.ru/mbr-preobrazovat-gpt/